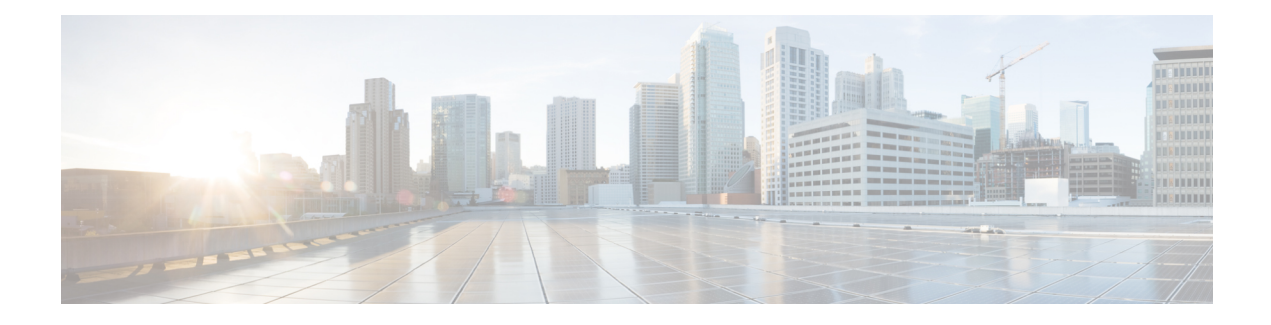

## **Manage Cable Devices**

- Manage Cable [Devices,](#page-0-0) on page 1
- Cable [Management](#page-2-0) Features and Supported User Groups, on page 3
- Configure Client [Credentials](#page-4-0) for Cable Devices, on page 5
- Add Cable [Devices,](#page-5-0) on page 6
- Manage Cisco cBR-8 and RPDs [Association,](#page-5-1) on page 6
- Manage Cable Service [Templates,](#page-10-0) on page 11
- View and Export Cable Device Information and [Configuration](#page-13-0) Details, on page 14
- [Monitor](#page-15-0) the Health of RPD to cBR-8 Links, on page 16
- View the Cable [Dashboard,](#page-16-0) on page 17
- Visualize the Topology of Cable Devices on the Network [Topology,](#page-16-1) on page 17
- [Troubleshooting](#page-17-0) Cable Devices, on page 18

### <span id="page-0-0"></span>**Manage Cable Devices**

The Cisco cBR-8 Converged Broadband Router (Cisco cBR-8) is a 13 rack unit (RU) chassis. It supports multiple card modules and is designed with back-to-back midplanes; a front facing Digital Midplane and a rear facing RF Midplane. In a cable network with the RemotePHY architecture, multiple RemotePHY Devices (RPDs) connect to Cisco cBR-8 devices based on the Data Over Cable Systems Interface Standard (DOCSIS) and EuroDOCSIS standards that define two-way operation over the cable network.

Remote PHY is an architectural strategy that removes the PHY element from a product and places that PHY element in a separate access point interconnected with an IP network. The Cisco Remote-PHY solution leverages existing IP technologies like Ethernet PON (EPON), Gigabit-capable Passive Optical Networks (GPON), and Metro Ethernet (MetroE) equipment; it deploys DOCSIS in Multi Dwelling Units (MDUs) over digital fiber to enable two-way services over cable.

Using Cisco EPN Manager , you can add and discover Cisco cBR-8 and devices and RPDs, view their L2TP links and topology on the network topology, and further configure them. You can also continuously monitor the health of RPDs to Cisco cBR-8 device links. See Manage Cisco cBR-8 and RPDs [Association,](#page-5-1) on page [6](#page-5-1).

Cisco EPN Manager, enables you to create service templates with profiles such as events profiles, downstream and upstream controller profiles, to associate the templates with RPDs in bulk. As part of the service template, you can also configure the Remote PHY timing values for the RPD, using the Remote DTI (R-DTI) protocol. To configure the R-DTI profile and other service template parameters, see Manage Cable Service [Templates,](#page-10-0) on [page](#page-10-0) 11.

For more information about cBR-8 devices, see [http://www.cisco.com/c/en/us/td/docs/cable/cbr/cisco-cbr/](http://www.cisco.com/c/en/us/td/docs/cable/cbr/cisco-cbr/index.html) [index.html:](http://www.cisco.com/c/en/us/td/docs/cable/cbr/cisco-cbr/index.html)

The process of managing cable devices in Cisco EPN Manager involves:

- **1.** Ensuring that the cBR-8 devices and Cisco Smart PHY are up and available for configuring.
- **2.** Configuring the required access in Cisco EPN Manager by providing Cisco Smart PHY credentials.
- **3.** Adding the cBR-8 device and ensuring that the inventory collection status for the device is 'Completed'. See Add Devices to Cisco EPN [Manager](bk_CiscoEPNManager_2_2_1_UserAndAdministratorGuide_chapter2.pdf#nameddest=unique_53)
- **4.** Adding RPD information to Cisco EPN Manager either manually or by importing RPD details from a CSV file.
- **5.** Ensuring that the status of CBR-8 and RPD pairing is Online.
- **6.** (Optional) Creating service templates or using the default service template and applying them to the RPDs.
- **7.** (Optional) Monitoring the devices using the network topology to view the alarm and link information.
- **8.** (Optional) Managing device images using [Software](bk_CiscoEPNManager_2_2_1_UserAndAdministratorGuide_chapter5.pdf#nameddest=unique_199) Image Management. See Manage Device Software [Images](bk_CiscoEPNManager_2_2_1_UserAndAdministratorGuide_chapter5.pdf#nameddest=unique_199).

### **Features and Limitations**

Cisco EPN Manager supports the following features to manage cable devices:

- Configuring Cisco Smart PHY with Cisco EPN Manager .
- Importing RPD cBR-8 pairing details in bulk.
- Monitoring and visualizing RPD to cBR-8 L2TP links in the network topology.
- Ability to place unmapped cable devices on the network topology.
- Creating service templates and associating them with RPDs.
- Managing software images on cBR-8 devices.
- Performing configuration audit using compliance for cBR-8 devices.
- Viewing cBR-8 device 360 and interface 360 information.
- Viewing cBR-8 device details in the chassis view.
- Viewing cable device syslogs.

Cisco EPN Manager has the following limitation in managing cable devices:

• You cannot set the location of devices in bulk using the **Import and Export Locations** options on the network topology.

## <span id="page-2-0"></span>**Cable Management Features and Supported User Groups**

The following table lists the various cBR-8 and RPD management tasks supported by Cisco EPN Manager and the supported user groups. See View and Change the Tasks a Group Can [Perform](bk_CiscoEPNManager_2_2_1_UserAndAdministratorGuide_chapter25.pdf#nameddest=unique_130) for information on the tasks that pertain to each user group and the default settings.

**Table 1: Cable Management Features and Supported User Groups**

| <b>Cable Management</b><br><b>Features</b>                                                                                   | Root/<br><b>Super</b><br><b>Users</b> | <b>Admin</b><br><b>Users</b> | Config<br><b>Managers</b> | <b>System</b><br><b>Monitoring</b> | <b>Monitor</b><br>Lite   | <b>User</b><br><b>Assistant</b> | <b>NBI</b><br><b>Credentials</b> | Nothbard<br><b>NBI</b>   | <b>NBI Read</b>                                  | <b>NBI</b><br><b>Write</b>                                                | <b>Other</b><br><b>Users</b> |
|----------------------------------------------------------------------------------------------------|---------------------------------------|------------------------------|---------------------------|------------------------------------|--------------------------|---------------------------------|----------------------------------|--------------------------|--------------------------------------------------|---------------------------------------------------------------------------|------------------------------|
| Adding, editing,<br>deleting, and<br>importing RPDs.<br>Editing RPD data<br>using the inline<br>editing option.              | Yes                                   | Yes                          | Yes                       | $\overline{\phantom{0}}$           | $\overline{\phantom{0}}$ | $\equiv$                        |                                  | $\overline{\phantom{0}}$ | $\overline{\phantom{0}}$                         | Yes<br>(not)<br>applicable<br>for<br>inline<br>editing<br>of RPD<br>data) | $\overline{a}$               |
| Viewing the Cable<br><b>RPD</b> Association<br>page and the Cable<br><b>Service Templates</b><br>page                        | Yes                                   | Yes                          | Yes                       | Yes                                | Yes                      | Yes                             |                                  | ÷,                       | $\overline{\phantom{0}}$                         |                                                                           |                              |
| Listing RPDs.                                                                                                    | Yes                                   | Yes                          | Yes                       | Yes                                | Yes                      | $\overline{a}$                  | $\overline{a}$                   | $\overline{a}$           | Yes                                              | $\overline{\phantom{0}}$                                                  | $\overline{\phantom{0}}$     |
| <b>Exporting RPDs.</b>                                                                                                    | Yes                                   | Yes                          | Yes                       | Yes                                | Yes                      | $\equiv$                        |                                  | -                        | $\overline{\phantom{0}}$                         | Yes                                                                       |                              |
| Using quick launch<br>hyperlinks. From<br>the Cable RPD<br>Association page to<br>the network<br>topology and vice<br>versa. | Yes                                   | Yes                          | Yes                       | $\overline{a}$                     |                          | $\overline{\phantom{0}}$        |                                  | L,                       |                                                  |                                                                           |                              |
| Viewing cable<br>devices in the<br>network topology                                                                          | Yes                                   | Yes                          | Yes                       | Yes                                | Yes                      | $\overline{\phantom{0}}$        |                                  |                          |                                                  |                                                                           |                              |
| Launching, viewing,<br>adding, and editing<br>Cable Application<br>(Cisco Smart PHY)<br>client credentials.                  | Yes                                   | Yes                          | $\overline{\phantom{0}}$  | $\overline{\phantom{0}}$           |                          | $\overline{\phantom{0}}$        |                                  | $\overline{\phantom{0}}$ | $-$ (Only<br>viewing<br>details is<br>permitted) | $\overline{a}$                                                            |                              |

I

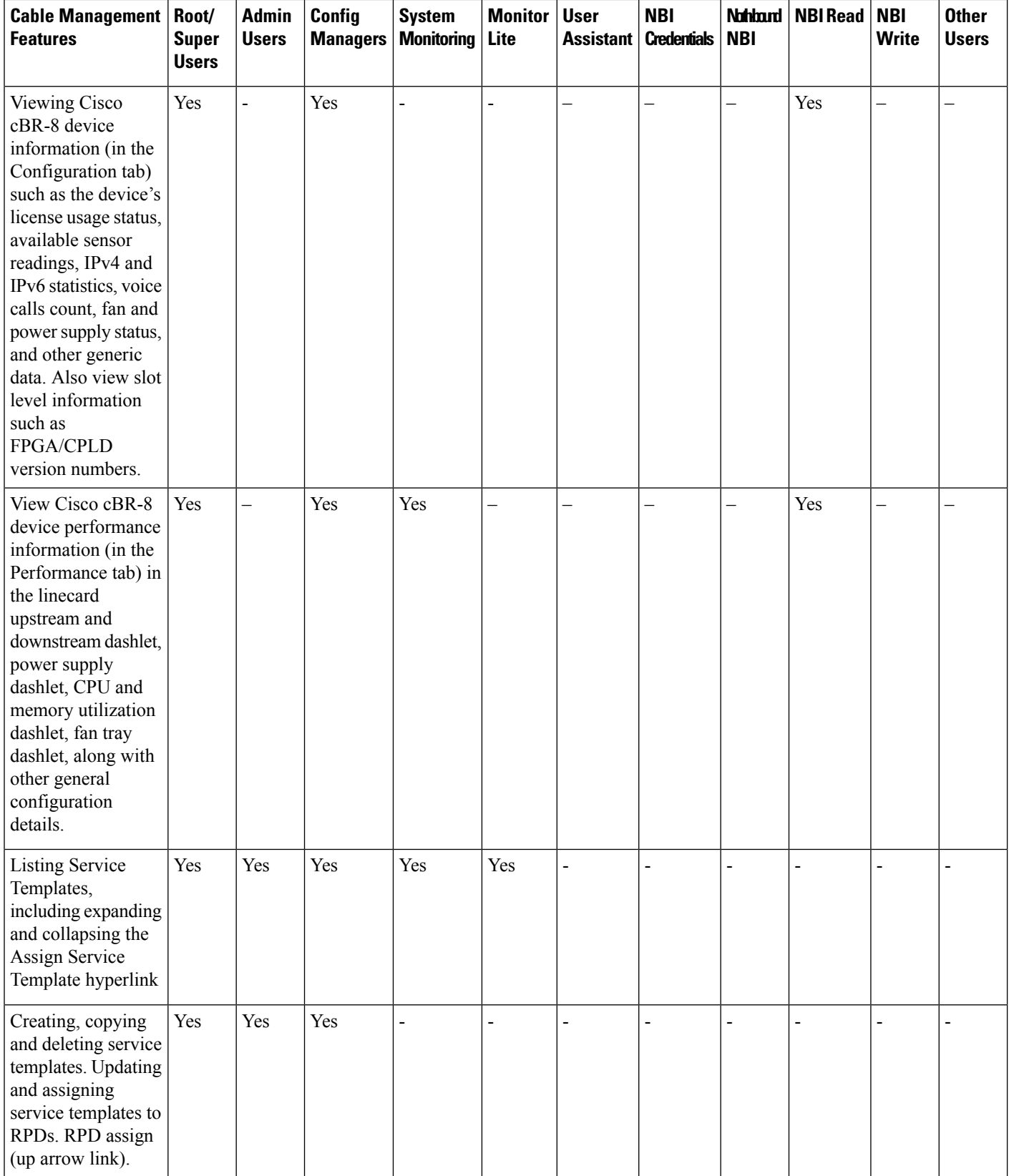

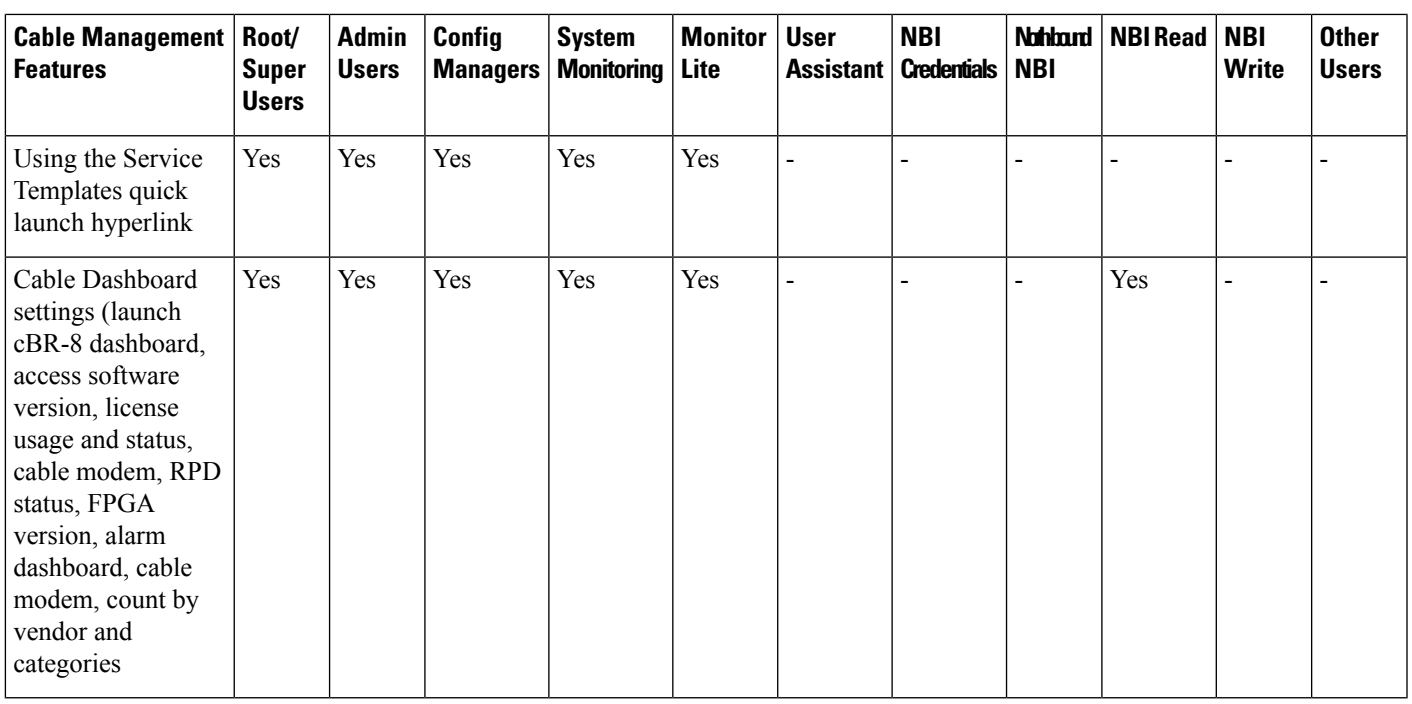

## <span id="page-4-0"></span>**Configure Client Credentials for Cable Devices**

To manage Cisco cBR-8 devices and Cisco Remote-PHY devices (RPDs), you must first configure the Cisco Smart PHY client credentials. This enables Cisco EPN Manager to set up a connection with the Cisco Smart PHY application.

To configure Cisco Smart PHY credentials:

### **Before you begin**

Ensure that you log in with the required credentials for configuring the Cisco Smart PHY client credentials. For information on the user groups and supported tasks, see Cable Management Features and Supported User [Groups,](#page-2-0) on page 3.

For more information about Cisco Smart PHY, see [https://www.cisco.com/c/en/us/td/docs/cable/cbr/](https://www.cisco.com/c/en/us/td/docs/cable/cbr/administration/guide/cisco_smart_phy_application_user_guide/information_about_cisco_sdn_application.html) [administration/guide/cisco\\_smart\\_phy\\_application\\_user\\_guide/information\\_about\\_cisco\\_sdn\\_application.html.](https://www.cisco.com/c/en/us/td/docs/cable/cbr/administration/guide/cisco_smart_phy_application_user_guide/information_about_cisco_sdn_application.html)

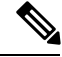

The Cisco Smart PHY application must not be configured with more than one Cisco EPN Manager server. If the Smart PHY credentials have to be updated, it is recommended that the RPDs are removed from Cisco EPN Manager before configuring the credentials in the Admin Settings page. **Note**

- **Step 1** From the left sidebar, choose **Administration** > **Settings** > **System Settings**.
- **Step 2** Expand Client and User and choose **Cisco Smart PHY Credentials**.
- **Step 3** Specify the following Cable Application credentials:
- a) IP Address or DNS name—The IPv4 address of the client or the DNS hostname of the Cisco Smart PHY application.
- b) Port—Numeric port number for communication between the device and Cisco EPN Manager .
- c) User name and password—Specify the login credentials to login to the client. You will need to re-enter the password for verification.

**Step 4** Click **Save** to enable the client credentials.

You can now add CBR-8 to RPD pairing information and associate RPDs with cable service templates. See [Assign](#page-11-0) Cable Service [Templates](#page-11-0) to RPD, on page 12.

<span id="page-5-0"></span>**Step 5** Click **Delete** to remove an existing Smart PHY credential information from the Cisco EPN Manager database.

## **Add Cable Devices**

Add the required cBR-8 devices to Cisco EPN Manager by device discovery, manual addition, or by importing device details using a CSV file. For more information about adding devices, see Add [Devices](bk_CiscoEPNManager_2_2_1_UserAndAdministratorGuide_chapter2.pdf#nameddest=unique_53) to Cisco EPN [Manager](bk_CiscoEPNManager_2_2_1_UserAndAdministratorGuide_chapter2.pdf#nameddest=unique_53).

After you add devices, and before you configure cable devices, you must first ensure that the inventory collection status for the devices is **Completed**. You can then proceed with adding RPDs and associating them with the cable devices. See Manage Cisco cBR-8 and RPDs [Association,](#page-5-1) on page 6.

### <span id="page-5-1"></span>**Manage Cisco cBR-8 and RPDs Association**

You can use Cisco EPN Manager to monitor and discover RPDs from Cisco cBR-8 devices. Once the devices are discovered, the pairing between the devices must be established as explained in the sections below.

Launch the Cable RPD Association page in one of the following ways:

- From the **Configuration** > **Cable** > **RPD Association** option in the left navigation panel.
- From the **Cable** drop-down menu in the network topology.

**RPD Auto Discovery:** As part of the Cisco cBR-8 device discovery, RPDs associated with the devices are automatically added to the Cisco EPN Manager database. In this scenario, you do not need to add or import the RPDs as shown below, however, the RPD will be visible in the **RPD Association**page with only minimal information.

**Note** Only RPDs with Principal Role will be automatically discovered.

Manage cBR-8 devices and RPDs in the following ways:

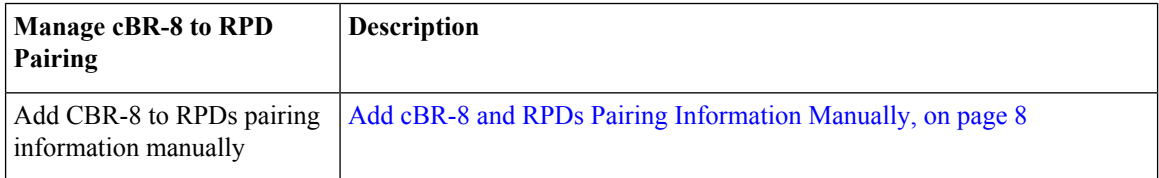

Ш

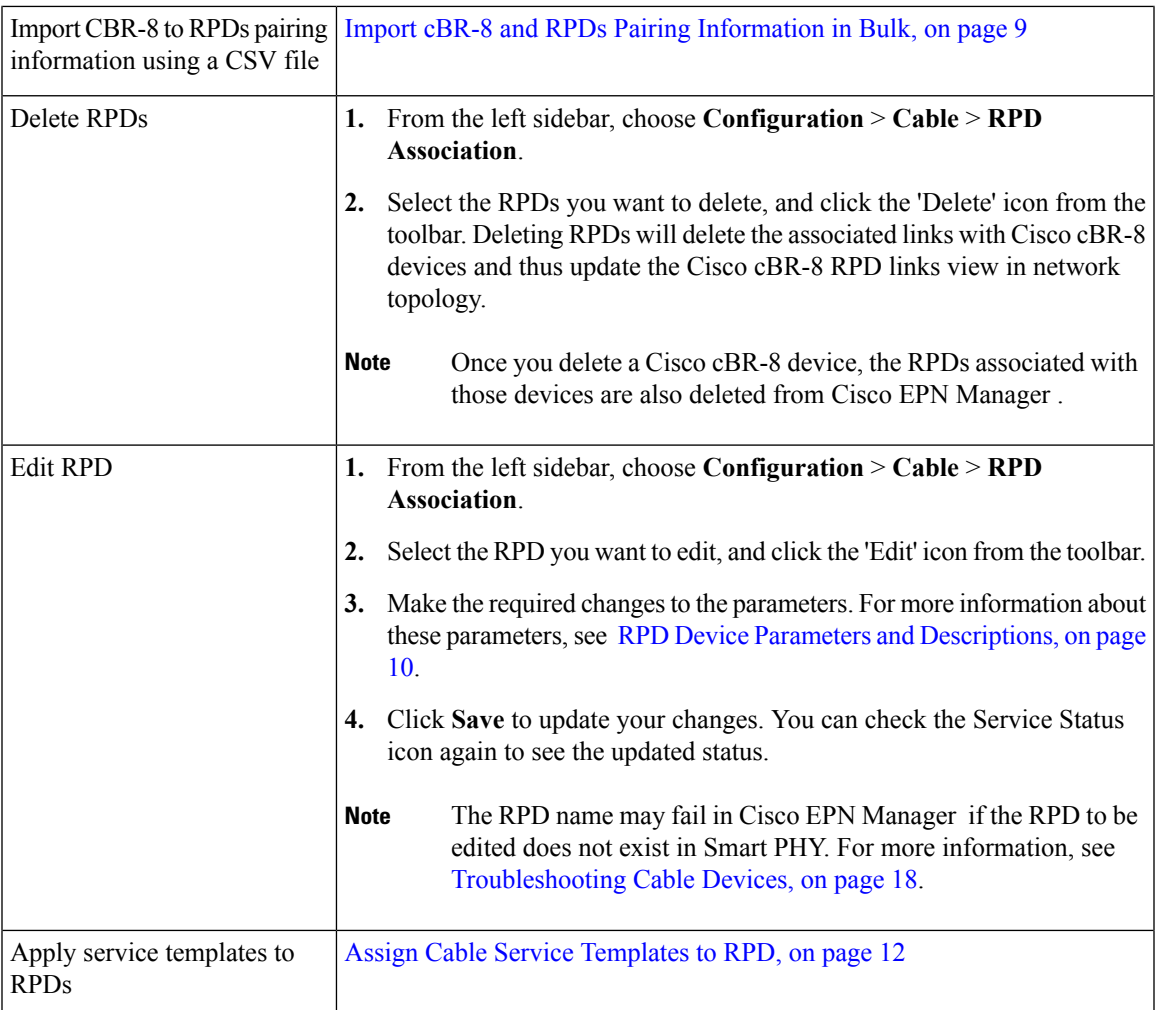

### **Add cBR-8 and RPDs Pairing Information**

Before you can manage Cisco cBR-8 devices and RPDs, you need to first discover the cBR-8 - RPDs pairing information to Cisco EPN Manager from the Cisco cBR-8 devices.

When Cisco cBR-8 devices are in sync with Cisco EPN Manager with a pending integration with the Cisco Smart PHY, the auto discovered service templates (associated with RPDs) cannot be edited. Once the integration with the Cisco Smart PHY is complete, the service templates that are marked None are auto assigned to the default service template.

**Link Utilization**: After the pairing of the devices has been established, you can view the topology of the cable network in the network topology and monitor the health of the links between the devices. To do this:

- **1.** Choose **Maps** > **Topology Maps** > **Network Topology**.
- **2.** Use the **Cable** drop-down menu to filter Cable devices. By default, the physical links between the Cisco cBR-devices and the RPDs are displayed.
- **3.** Use the **Show** option and choose **Links** to filter Physical or L2TP links.

For cable L2TP links, L2TP utilization (for available L2TP tunnels) is calculated per RPD by getting the OFDM channels utilization of the associated downstream controller. For more information, see, [Show](bk_CiscoEPNManager_2_2_1_UserAndAdministratorGuide_chapter7.pdf#nameddest=unique_277) [Bandwidth](bk_CiscoEPNManager_2_2_1_UserAndAdministratorGuide_chapter7.pdf#nameddest=unique_277) Utilization for Links on the Map.

### **Pre-requisites:**

- Add cBR-8 devices to Cisco EPN Manager . See Add Devices to Cisco EPN [Manager.](bk_CiscoEPNManager_2_2_1_UserAndAdministratorGuide_chapter2.pdf#nameddest=unique_53)
- Ensure that the inventory collection status for the cBR-8 device (associated with the RPDs you are importing) is 'Completed'.
- Ensure that you configure the Cisco Smart PHY client credentials. See Configure Client [Credentials](#page-4-0) for Cable [Devices,](#page-4-0) on page 5.

### <span id="page-7-0"></span>**Add cBR-8 and RPDs Pairing Information Manually**

To import cBR-8 and RPDs pairing information manually:

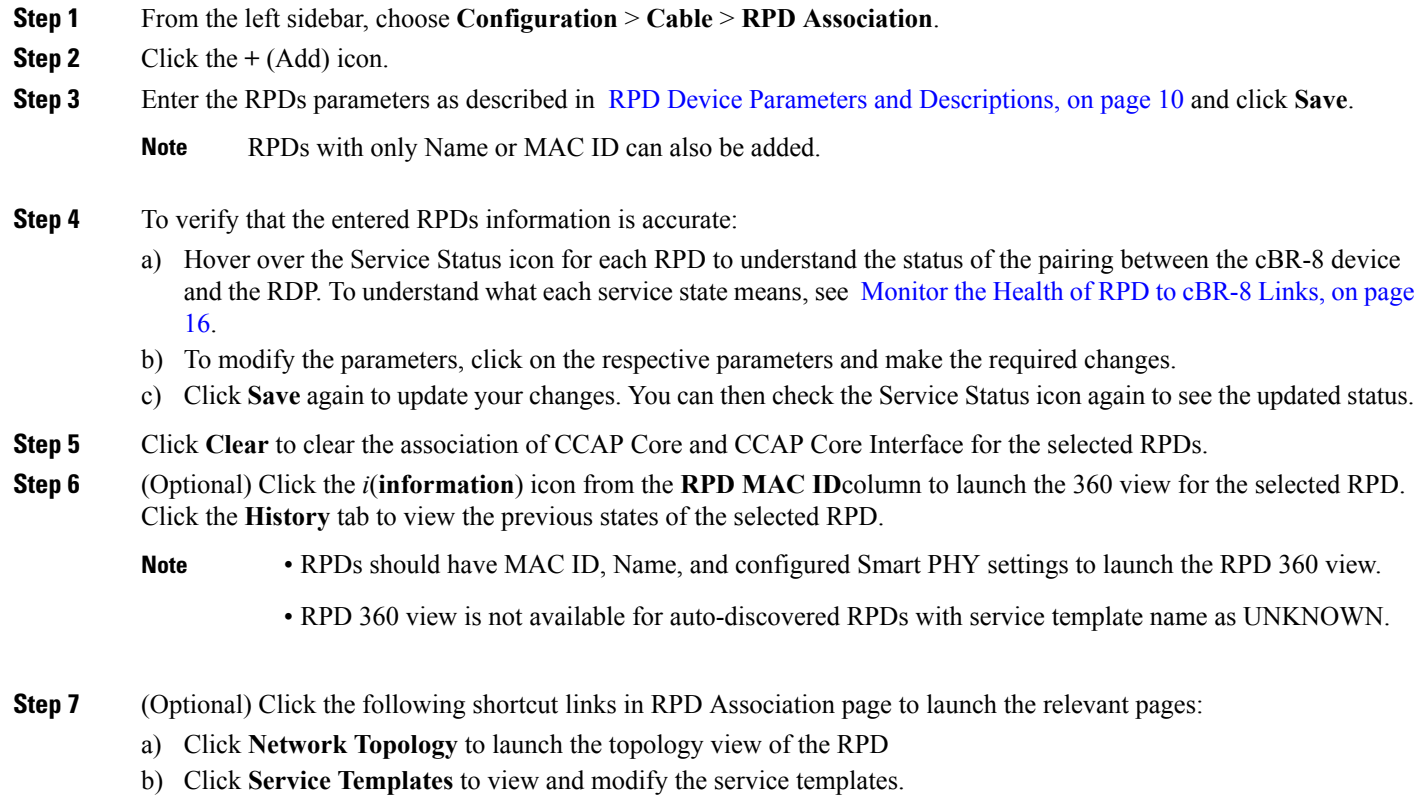

c) Click **Global Settings** to view and modify the RPD Global configuration. For more information, see [Configure](#page-8-1) RPD Global [Settings,](#page-8-1) on page 9

### <span id="page-8-0"></span>**Import cBR-8 and RPDs Pairing Information in Bulk**

Cisco EPN Manager compares your entries with the current database to check for duplicate entries. If your entries are duplicate, the parameters that match are highlighted and you can choose to replace the existing entries one by one, in bulk, or skip the import operation altogether.

To import cBR-8 and RPDs pairing information using a CSV file:

- **Step 1** From the left sidebar, choose **Configuration** > **Cable** > **RPD Association**.
- **Step 2** Click the 'Import' icon.
- **Step 3** Use the template supported by Cisco EPN Manager for importing RPD information by following these steps:
	- a) Click the **Download the 'Associate RPDs' template (\*.csv)** hyperlink to download a sample template for importing cBR-8 and RPDs pairing information in bulk.
	- b) Choose a location on your system where the file must be saved, and click **OK**.
- **Step 4** To import the cBR-8 and RPDs pairing information:
	- a) Ensure that the CSV file you are using to import is of the same template as the CSV file downloaded in Step 3 above.

**Note** RPD Name and MAC ID must be specified in the CSV file before you import.

- b) Click the 'Import' icon.
- c) Click **Browse** and locate the CSV file that you want to import.
- d) Click **Import**.

**Note** You can also import the CSV file exported from Smart PHY application, by following the above step.

- **Step 5** (Optional) Verify that the RPDs information imported is accurate:
	- a) Hover over the Service Status icon for each RPD to understand the status of the pairing between the cBR-8 device and the RPD. To understand what each service state means, see [Monitor](#page-15-0) the Health of RPD to cBR-8 Links, on page [16](#page-15-0).
	- b) To modify the parameters, click on the respective parameters and make the changes. For more information about the RPDs parameters, see RPD Device Parameters and [Descriptions,](#page-9-0) on page 10.
	- c) Click **Save** to update your changes. You can then check the Service Status icon again to see the updated status.

### <span id="page-8-1"></span>**Configure RPD Global Settings**

To configure the RPD Global Settings:

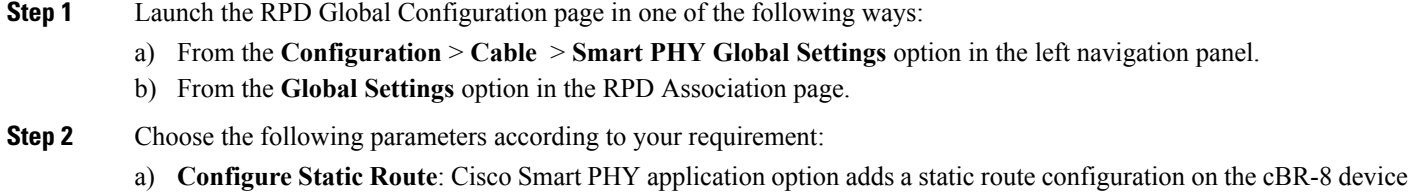

- for IPv4/IPv6 network interfaces configured on the DPIC. b) **Validate Software Compatibility**: Cisco Smart PHY application checks the compatibility between the RPD version
- and the Cisco cBR-8 device version specified in the table.

c) **Persist Running Configuration**: Cisco Smart PHY application makes the configuration persistent for every change made on the Cisco cBR-8 device.

The **Save Interval** option is enabled when Persist Running Configuration is enabled. The value can be a unique integer ranging from 10 to 10800.

**Step 3** Click **Save** to update your changes.

## <span id="page-9-0"></span>**RPD Device Parameters and Descriptions**

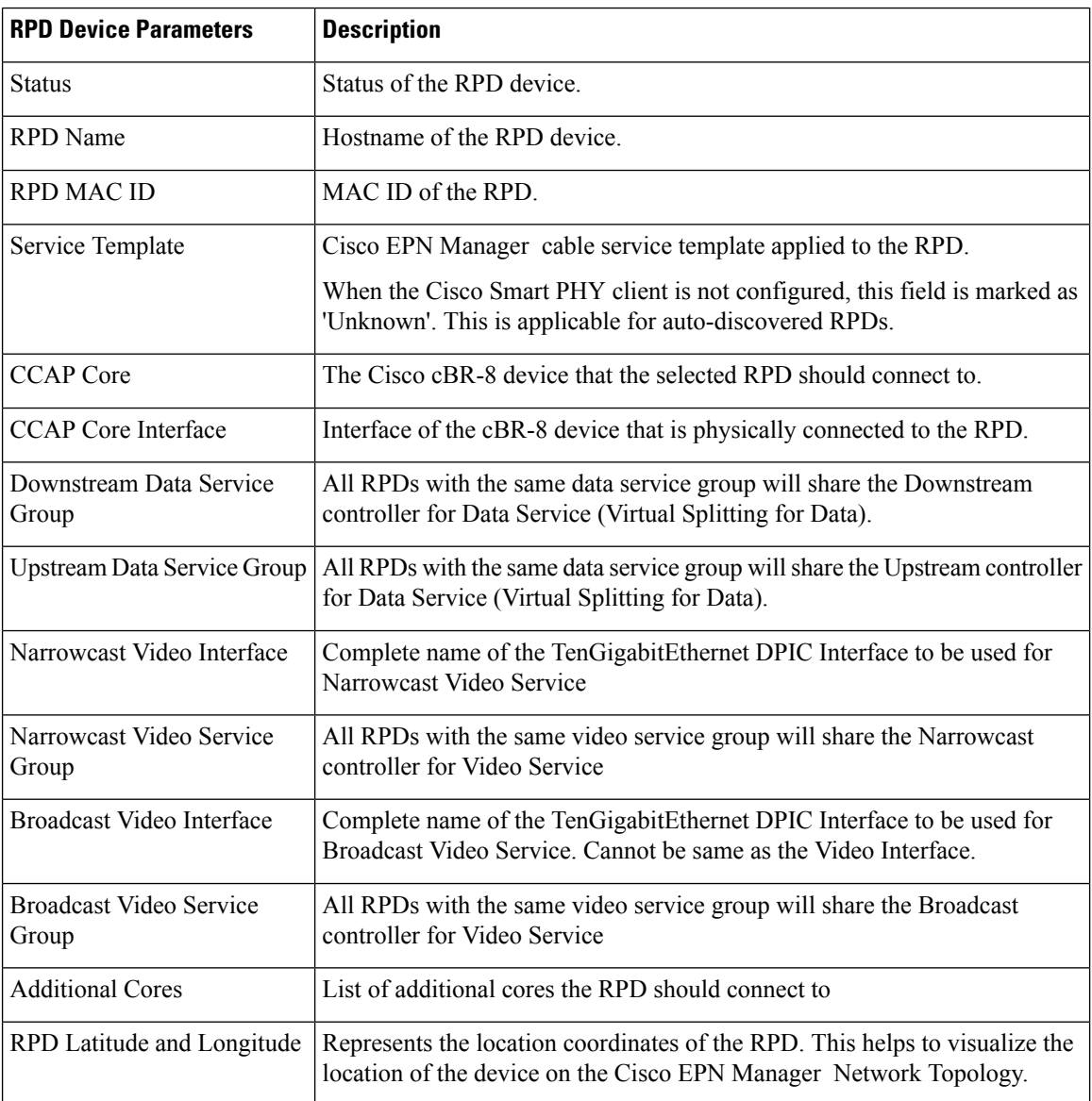

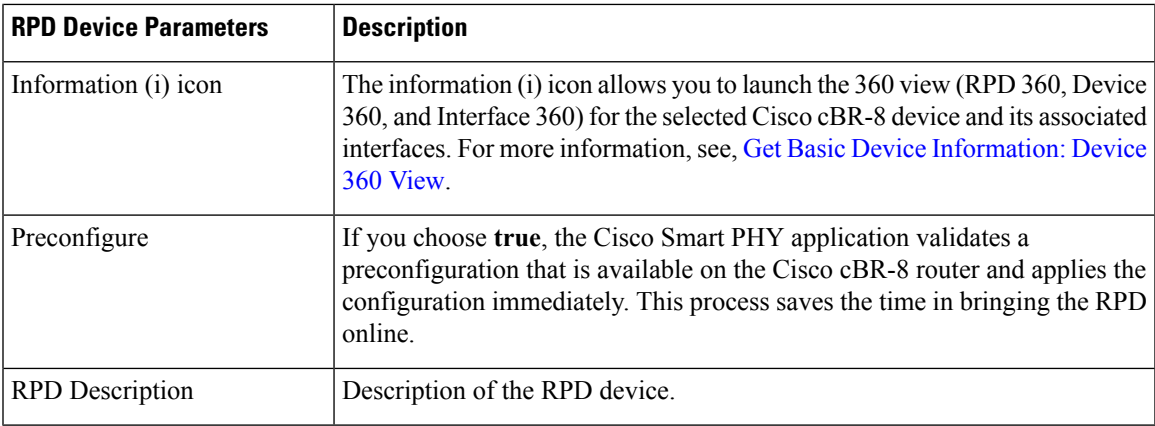

## <span id="page-10-0"></span>**Manage Cable Service Templates**

Cisco EPN Manager cable service templates enable you to associate event and data service profile related information directly with one or multiple RPDs in bulk.

Launch the Cable Service Template page in the following ways:

- From the **Configuration** > **Cable** > **Service Templates** option in the left navigation panel.
- From the **Service Templates** hyperlink in the **Configuration** > **Cable** > **RPD Association** page.
- From the **Cable** drop-down menu in the Network Topology.

You can manage cable service templates in the following ways:

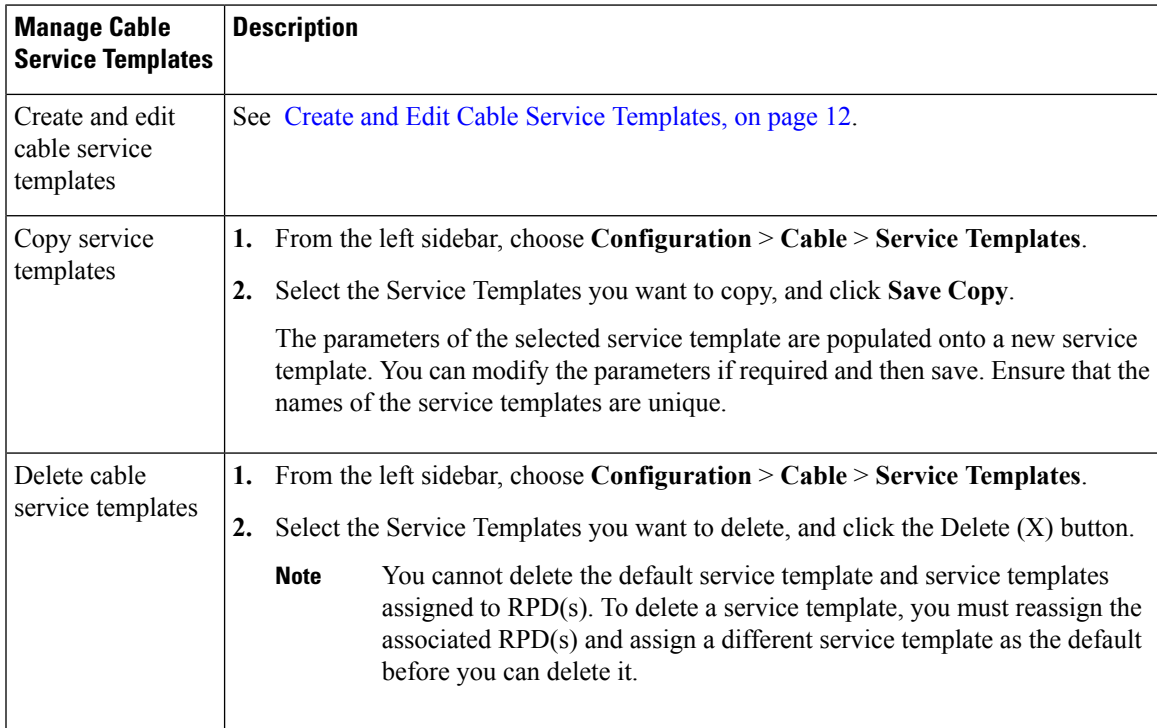

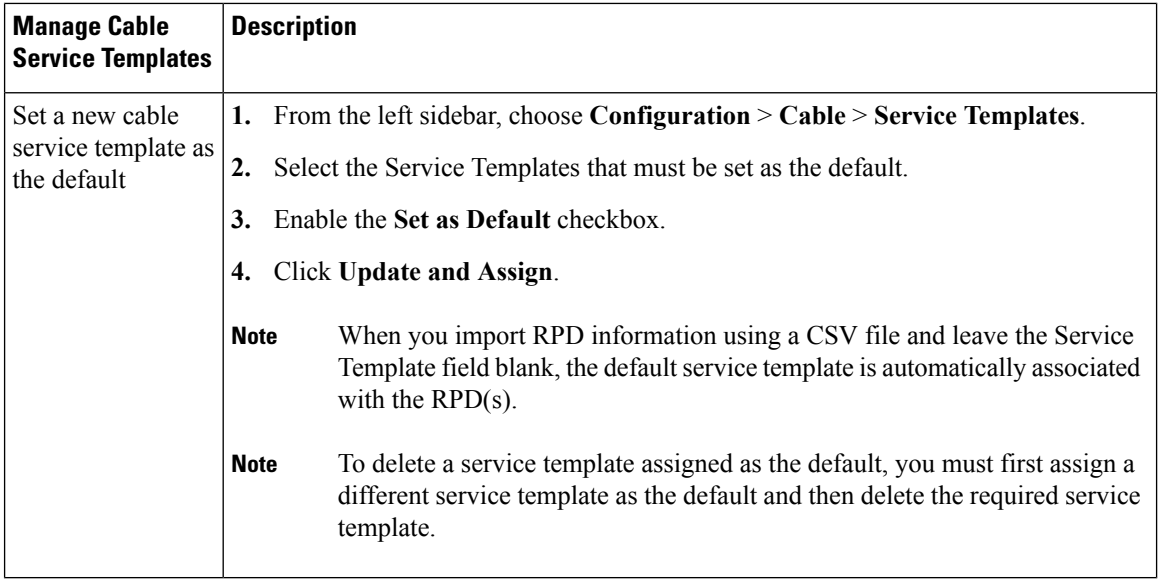

### <span id="page-11-1"></span>**Create and Edit Cable Service Templates**

To create cable service templates:

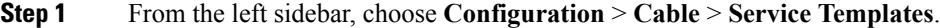

- **Step 2** Click **+ Create New** from the Templates navigation panel on the left.
- **Step 3** Specify the service template parameters as described in Cable Service Template Parameters and [Descriptions,](#page-12-0) on page [13](#page-12-0).
- <span id="page-11-0"></span>**Step 4** Click **Save** to save the template or **Save and Assign** to assign the new template to RPDs immediately. You can also further assign saved templates to RPDs as described in Assign Cable Service [Templates](#page-11-0) to RPD, on page 12.

### **Assign Cable Service Templates to RPD**

Assign cable service template to RPD(s) in the following ways:

- Using the Cisco EPN Manager GUI to select the service template that must be assigned to the RPD(s).
- Importing RPD information using a CSV file that specifies the names of the service templates associated with the MAC ID of the RPD(s).

To assign cable service template to RPD(s):

### **Before you begin**

• Add cBR-8 devices to Cisco EPN Manager and ensure that the inventory collection status for the devices is 'Completed'. See Add Devices to Cisco EPN [Manager.](bk_CiscoEPNManager_2_2_1_UserAndAdministratorGuide_chapter2.pdf#nameddest=unique_53)

Ι

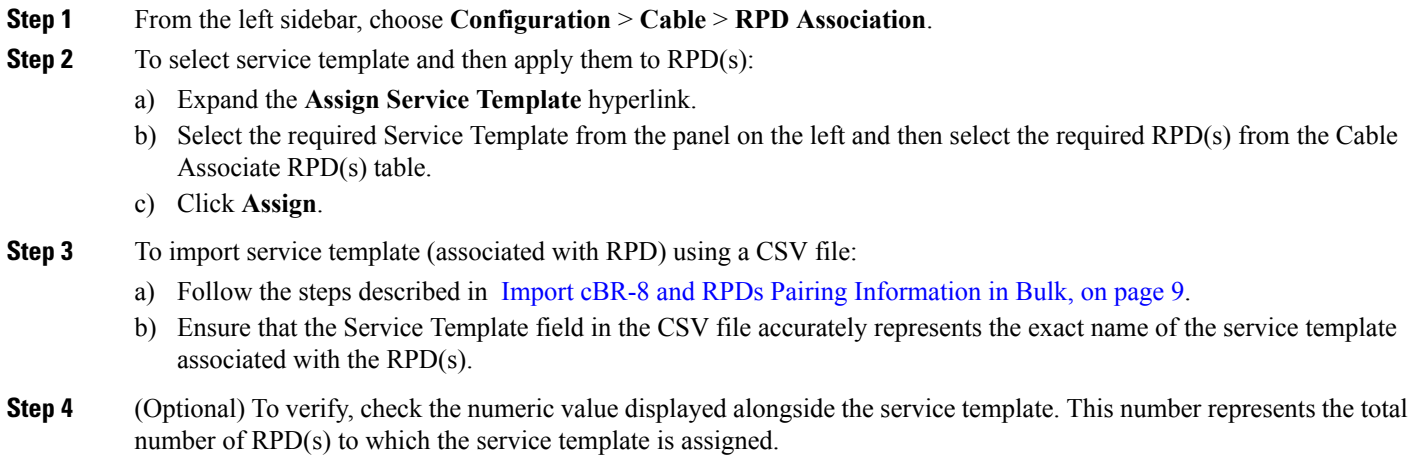

# <span id="page-12-0"></span>**Cable Service Template Parameters and Descriptions**

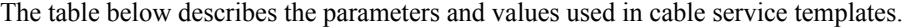

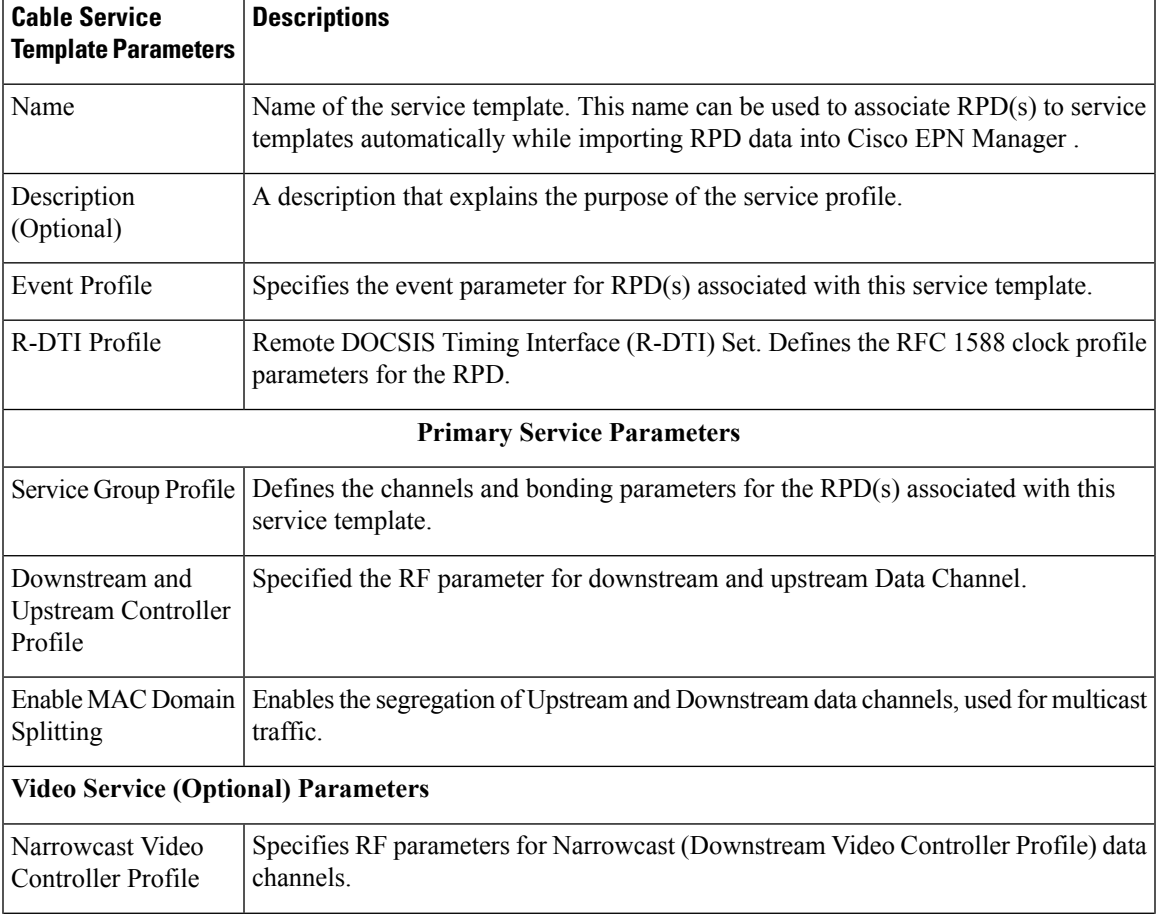

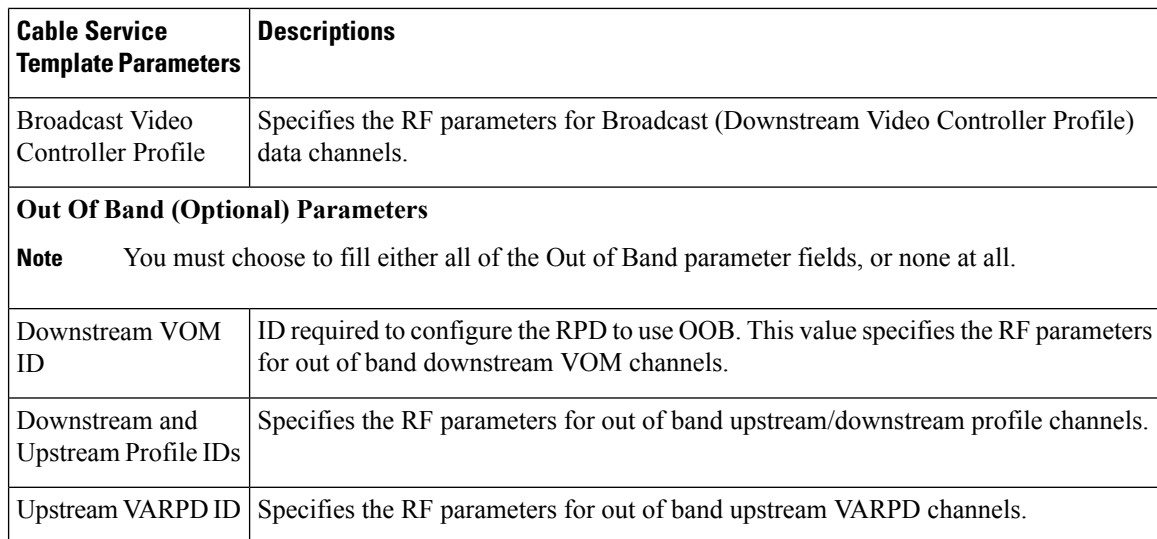

# <span id="page-13-0"></span>**View and Export Cable Device Information and Configuration Details**

Using the Cisco EPN Manager Chassis View, you can view Cisco cBR-8 device information such as the device's license usage status, sensor readings, IPv4 and IPv6 statistics, bandwidth utilization on the different channels and controllers, fan and power supply status, and more. You can also view slot level information such as FPGA/CPLD version numbers.

To view device and chassis information described in the table below:

### **Before you begin**

To ensure that information is collected and reported for the Cisco cBR-8 routers in your network, verify that CablePoliciesislisted on the **Monitoring Policies** page (**Monitor > Monitoring Tools > Monitoring Policies > Policies** pane), is currently active, and has polling intervalsset for its parameters. To activate Cable monitoring policies, see, Change Thresholds and Alarm Behavior for a [Monitoring](bk_CiscoEPNManager_2_2_1_UserAndAdministratorGuide_chapter8.pdf#nameddest=unique_35) Policy.

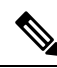

**Note** For more information on cable policies, see Cable [Policy](bk_CiscoEPNManager_2_2_1_UserAndAdministratorGuide_appendix3.pdf#nameddest=unique_549) and Cable [Utilization](bk_CiscoEPNManager_2_2_1_UserAndAdministratorGuide_appendix3.pdf#nameddest=unique_550)

- **Step 1** From the left sidebar, choose **Configuration** > **Network Devices**.
- **Step 2** To view device or chassis information, click the device/chassis/supervisor (SUP) from the Chassis Explorer.
- **Step 3** To view the fan or power supply information, click fan or power supply module from the Chassis Explorer.
- **Step 4** Click the **Configuration** tab.
- **Step 5** Expand the tabs listed in the table below to view the corresponding information.

For a graphical representation of this info, navigate to the **Performance** tab and ensure that you add the required dashlet to the tab. You can display up to 10 dashlets at a given point of time on the Performance tab.

To filter mac domains, fiber nodes, or controllers based on the utilized bandwidth values or the stream types, use the **Advanced Filter** option in the **Configuration** tab. For example, you can filter mac domains that have average utilization values greater or lesser than a particular range. You can further add additional filters to list mac domains with a particular stream type (such as downstream or upstream).

**Table 2: Cable Device Configuration Information**

| <b>Tabs</b>                                        | <b>Chassis Explorer</b><br><b>Selection</b>                | <b>Requires</b><br><b>Policy</b><br><b>Activation</b> | <b>Information Available</b>                                                                                                    |
|----------------------------------------------------|------------------------------------------------------------|-------------------------------------------------------|----------------------------------------------------------------------------------------------------|
| General                                            | Device, chassis,<br>SUP, fan, and<br>power supply<br>unit. | N <sub>o</sub>                                        | • Generic device and chassis information: View information such as,<br>device name, IP address, installed software version, system up time,<br>device serial number, product ID, part number, device operational<br>state (whether enabled or not), hardware version number, associated<br>CLEI code, operating or configured redundancy state, the unique<br>description associated with the device, number of ports that are<br>up/down, and the device's current ICMP latency.<br>• Fan information: Fan usage status in percentage format.<br>• Power Supply information: Total power capacity and power |
|                                                    |                                                            |                                                       | consumed by the device in watts.                                                                                                    |
|                                                    |                                                            |                                                       | • Line card information: View generic device information and the<br>upstream and downstream bandwidth utilization of the card.                                                                                                    |
| License<br><b>Usage Status</b>                     | Device                                                     | No                                                    | Licenses usage information and reporting of the Cisco products on the<br>Cisco cBR-8 device, along with the enforced state.                                                                                                    |
| Sensor                                             | Line cards, fans,                                          | Yes                                                   | General environmental status of each FRU since installation.                                                                                                    |
| Readings                                           | and power<br>supply units.                                 |                                                       | You can view the name, sensor state, and threshold values. The sensor<br>readings include the temperature conditions.                                                                                                    |
| FPGA/CPLD<br>Versions                              | <b>SUPs</b>                                                | N <sub>o</sub>                                        | All available Supervisor FPGA or CPLD firmware on the router and<br>their respective version numbers.                                                                                                    |
| IPv4 and<br>IP <sub>v</sub> 6<br><b>Statistics</b> | Device                                                     | Yes                                                   | Type of packets and number of packets being sent and received. This<br>includes IPv4 ARP statistics, and IPv6 neighbor statistics.                                                                                                    |
| Voice Calls                                        | Device                                                     | Yes                                                   | This tab displays the count of active high priority calls and all active<br>calls. The count is refreshed periodically based on your settings in the<br>Cable Monitoring policy settings.                                                                                                    |
| Modem<br>Details                                   | Device                                                     | Yes                                                   | View the number of cable modems using different DOCSIS versions<br>(such as DOCSIS 1.1 and DOCSIS 2.0) and belonging to different<br>vendors.                                                                                                    |

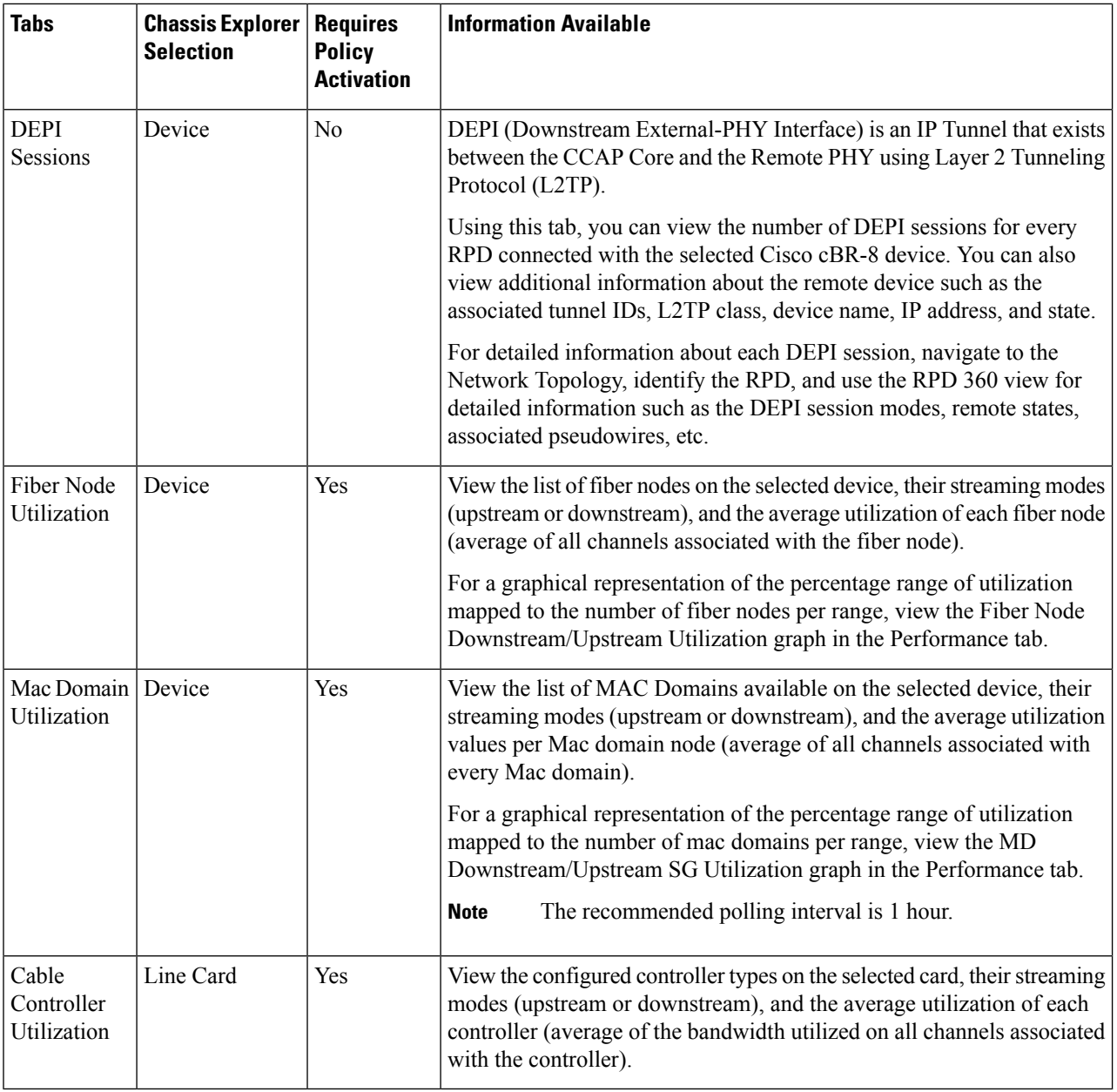

## <span id="page-15-0"></span>**Monitor the Health of RPD to cBR-8 Links**

The link between cBR-8 device and its associated RPD(s) is represented with the link type L2TP in Cisco EPN Manager . To view the links in the network topology and display the associated link 360 details, see [Get](bk_CiscoEPNManager_2_2_1_UserAndAdministratorGuide_chapter3.pdf#nameddest=unique_149) More [Information](bk_CiscoEPNManager_2_2_1_UserAndAdministratorGuide_chapter3.pdf#nameddest=unique_149) About Links.

The table below explains the link states once cBR-8 RPD(s) association details are added to the Cisco EPN Manager :

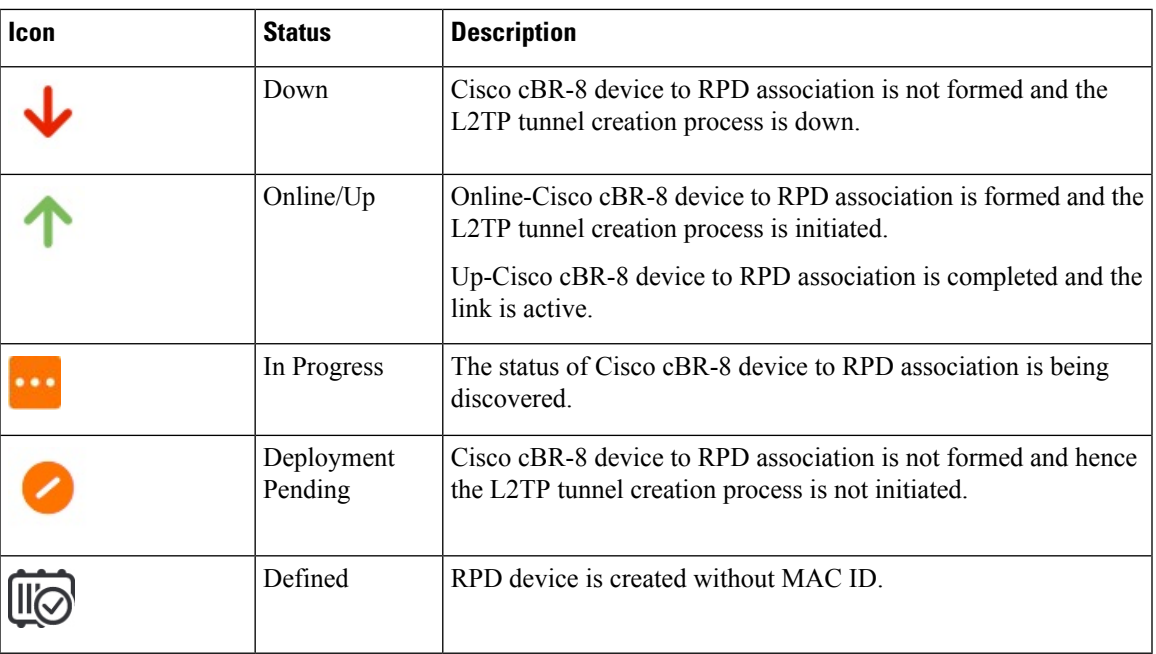

For more information about the service states icons in the Link 360 view, see Link [Serviceability](bk_CiscoEPNManager_2_2_1_UserAndAdministratorGuide_chapter7.pdf#nameddest=unique_280) States.

## <span id="page-16-1"></span><span id="page-16-0"></span>**View the Cable Dashboard**

The Cable dashboard provides an executive overview of your cable network including the important issues currently affecting your network of Cisco cBR-8 devices. To open this dashboard, choose **Dashboard** > **Cable**. For more information, see Cable [Dashboard](bk_CiscoEPNManager_2_2_1_UserAndAdministratorGuide_chapter1.pdf#nameddest=unique_23) Overview.

# **Visualize the Topology of Cable Devices on the Network Topology**

When RPDs are discovered from Cisco cBR-8 devices, you can view the L2TP and physical links, and other alarm information in the topology map. You can view cable devices in the network topology in the following ways:

**Note** Cisco EPN Manager supports RPD physical link discovery in IPv4 and IPv6 networks.

- Click **Maps** > **Topology Maps** > **Network Topology** in the left navigation panel.
- Click the Geographical Map icon.
- Click the **Network Topology** hyperlink from the RPD Association page.

For more information on the network topology features, see View Your Network on a [Geographical](bk_CiscoEPNManager_2_2_1_UserAndAdministratorGuide_chapter7.pdf#nameddest=unique_296) Map (Geo [Map\)](bk_CiscoEPNManager_2_2_1_UserAndAdministratorGuide_chapter7.pdf#nameddest=unique_296)

#### **RPD Topology Link (Overlay) discovery limitations:**

- The Cisco EPN Manager will not discover the physical link between RPD and Switch, if RPD is terminated at a L2 Switch, or if the RPD is connected to a third-party switch.
- Upon discovery, if the Switch which immediately connects to the RPD is not managed by Cisco EPN Manager , the RPD Topology link will not be created. If the RPD is discovered before the Switch is added to Cisco EPN Manager , the RPD Topology link will be created with incomplete information.
- If the RPD is deleted, the physical link between RPD and Switch will not be visible in the topology.

## <span id="page-17-0"></span>**Troubleshooting Cable Devices**

#### **Problem:**

Mismatch in the count of RPDs per service profile.

#### **Cause:**

Duplicate Cisco Smart PHY credentials. Cisco Smart PHY is registered with more than one Cisco EPN Manager server.

#### **Workaround:**

Ensure that Cisco Smart PHY is not integrated with more than one Cisco EPN Manager server. After you register Cisco Smart PHY credentials in the Client Credentials page, ensure that you do not update the client to any other instance of Cisco Smart PHY.

If you decide to use a different Cisco Smart PHY client, complete the following steps:

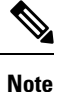

Before you proceed, we recommend that you export and save a local copy of Cisco cBR-8 devices and RPD data.

- **1.** Delete all cBR-8 and RPD data from Cisco EPN Manager .
- **2.** Configure the new Cable Network Automation client credentials.
- **3.** Import the cBR-8 to RPD association details again.

### **Problem:**

Edit RPD operation failing.

#### **Cause:**

Editing the RPD Name may fail in Cisco EPN Manager if the RPD to be edited does not exist in the Smart PHY application.

### **Workaround:**

Edit any of the RPD parameters except the RPD Name. This ensures that the RPD is first added to the Smart PHY application. Once it issuccessfully added, editing the RPD Name will be possible in Cisco EPN Manager

#### **Problem:**

.

High CPU usage in cBR-8 device.

### **Cause:**

If the CPU of the cBR-8 device is idle, the CPU spikes may be seen momentarily during Cisco EPN Manager inventory collection. However, if there are high priority items running on the device, the SNMP requests from Cisco EPN Manager will be automatically throttled by the device.

### **Workaround:**

No workaround as of now. If high priority items are running on the cBR-8 device, SNMP requests are automatically throttled by the device.

 $\mathbf I$ 

ı